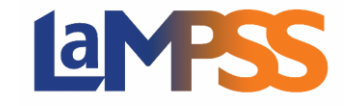

When you receive your Invitation to Sign (via email) you are either a LaMPSS user or an individual who is a contact for the organization. You can view and sign the agreement contract via LaMPSS Online or through the Nova Scotia Login System.

## Login via LaMPSS Online

Any legal signing officers who have security access to LaMPSS, will be navigated to LaMPSS Online to login. Where you will enter your Organization ID# and Username and click Continue to proceed to the next screen. Enter your Password and select the checkbox to agreeing to the terms of use and click Log in

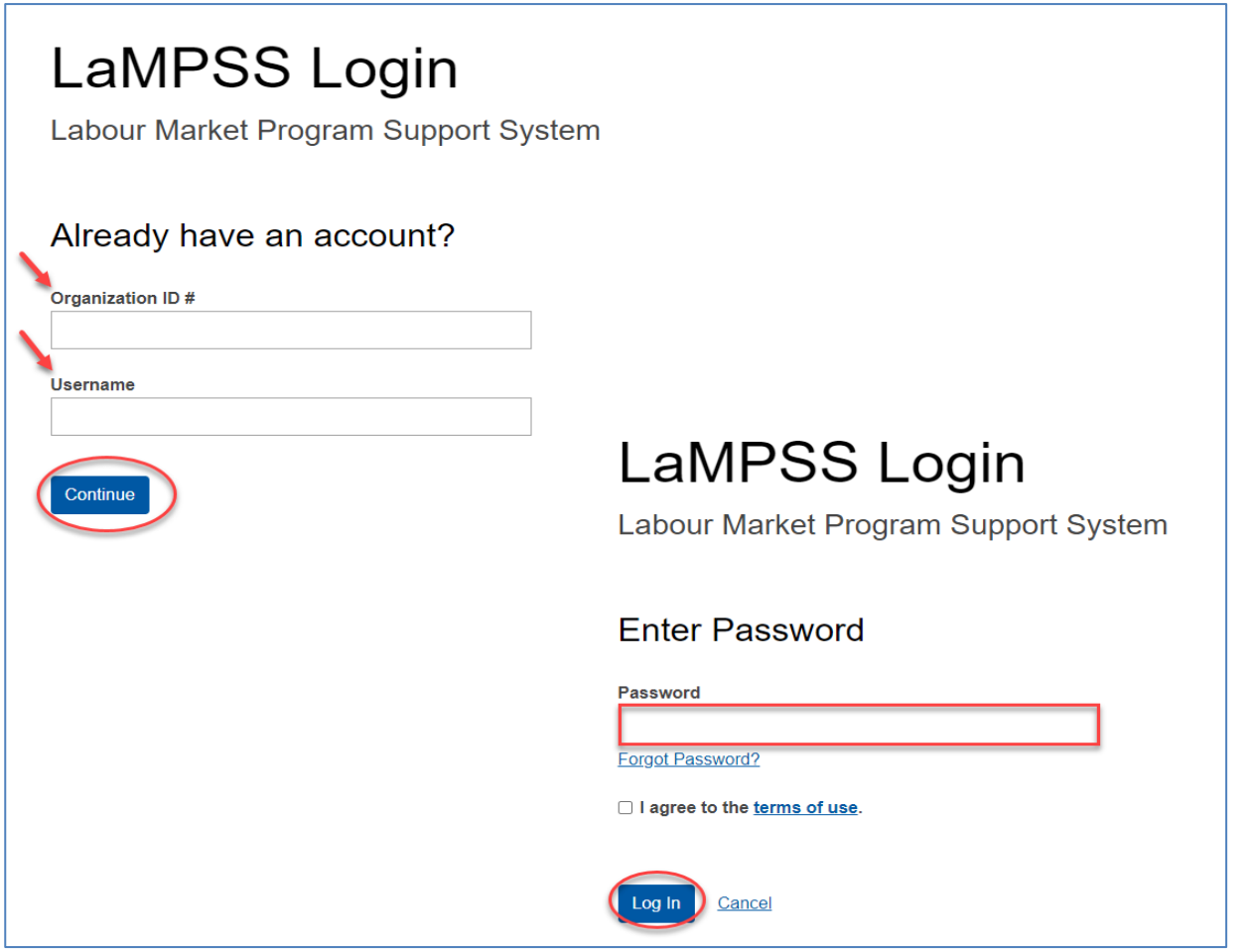

The LaMPSS Online Landing page will display, advising you can now sign this funding agreement.

## Login via Nova Scotia Login System (NSLS)

If you are a legal signing officer for an organization but have not been granted any security access in LaMPSS, you can sign an agreement contract using the Nova Scotia Login System.

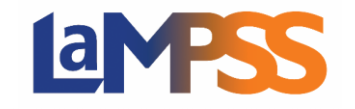

## **How to login via LaMPSS or NS Login System For** *External* **LaMPSS users**

Once you click on the invitation link, you will be navigated to the following landing page in LaMPSS advising how you wish to proceed. You have the options to Login using NSLS or Login using LaMPSS.

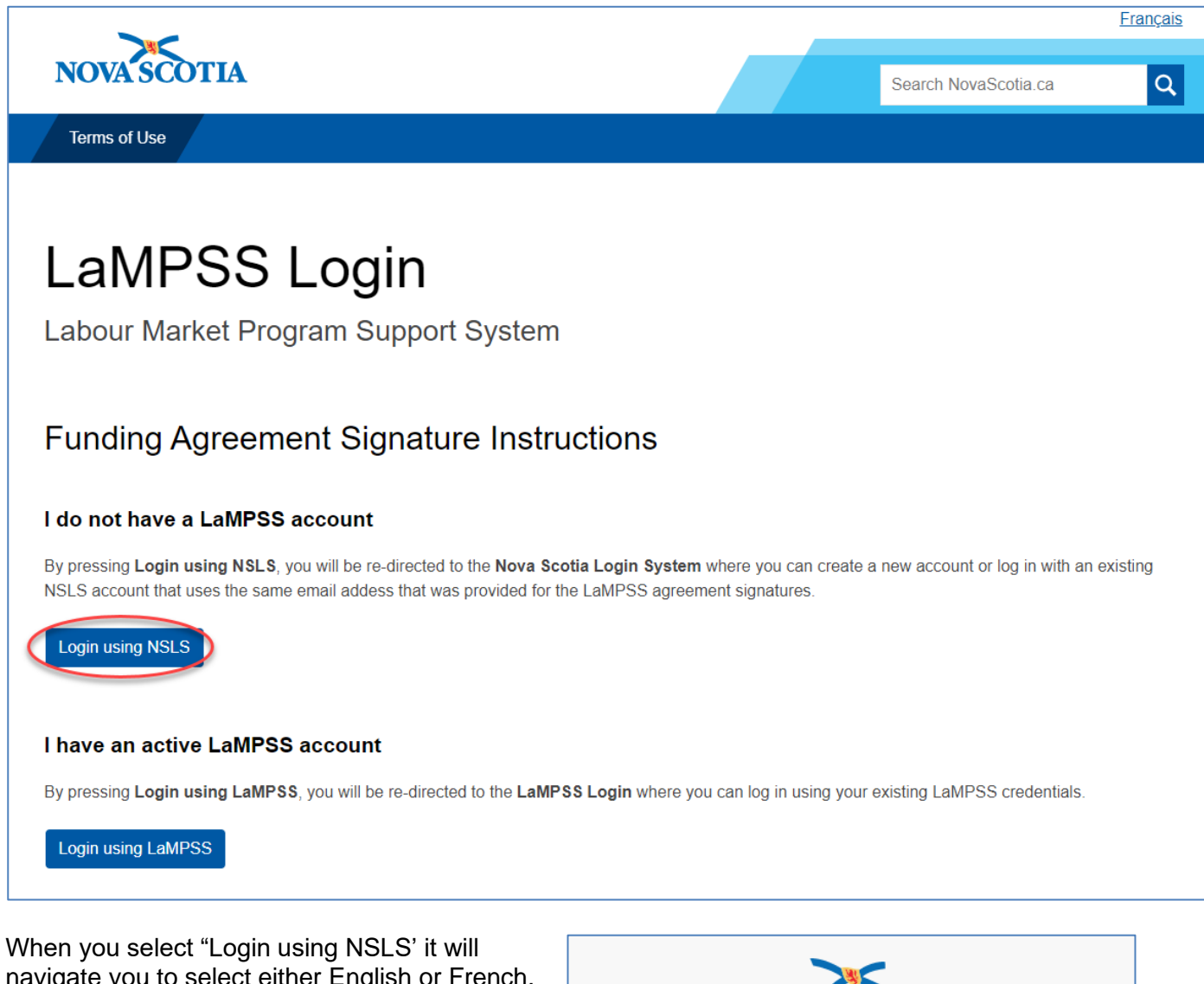

navigate you to select either English or French. Once you have selected either option it will navigate you to the Nova Scotia Login System page.

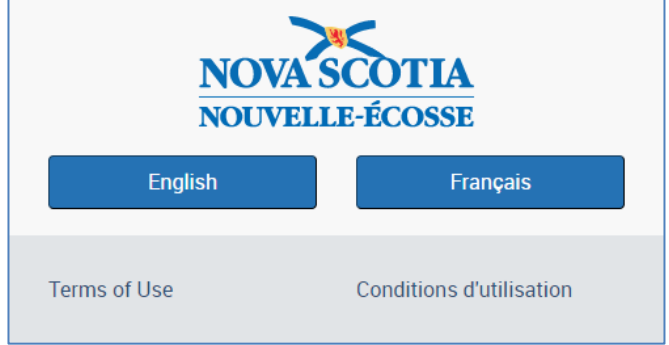

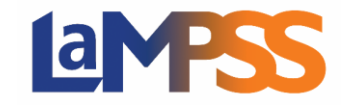

## **How to login via LaMPSS or NS Login System For** *External* **LaMPSS users**

Once on the Nova Scotia Login System page, you can either create a new account or log in with an existing account in NSLS. The email address must be the same email address where you received your Invitation to Sign email. Select which option best suits your situation.

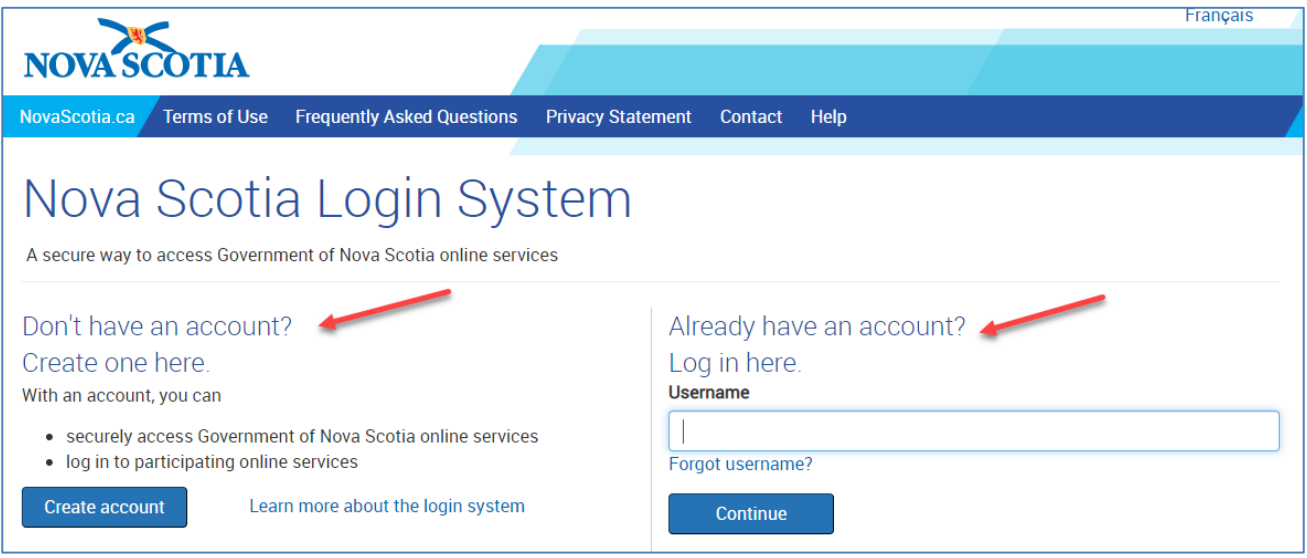

If you currently do not have an account, when you click on 'Create account' you will proceed to enter your email address, name, password, and security questions. You will then be advised that your account is created. Your email address needs to be the same address that received the Invitation to Sign email.

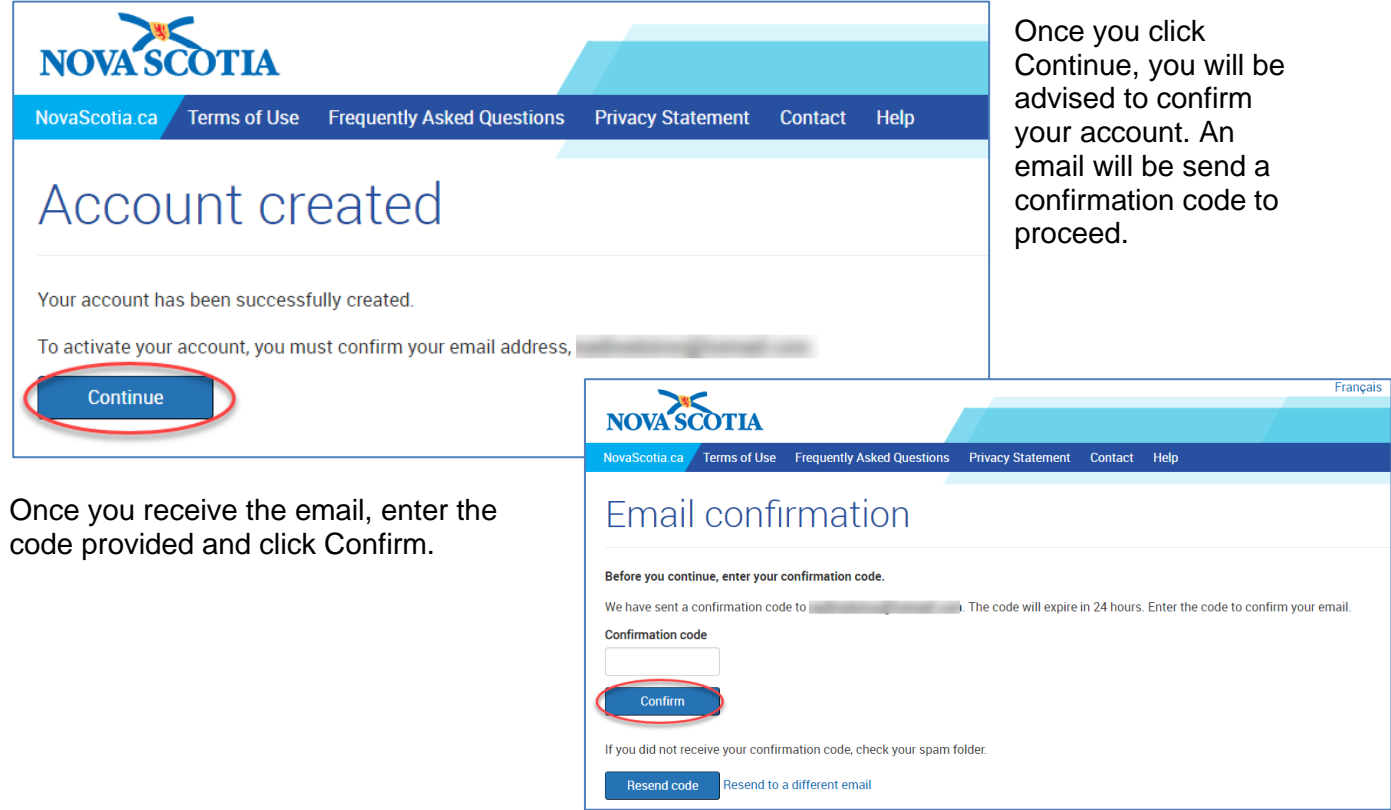

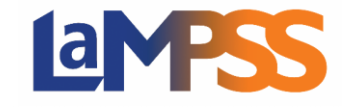

Once the email address is confirmed, your account with NSLS is now active and ready to use. Select 'Continue to LaMPSS Online – Internal' to review and sign the funding agreement.

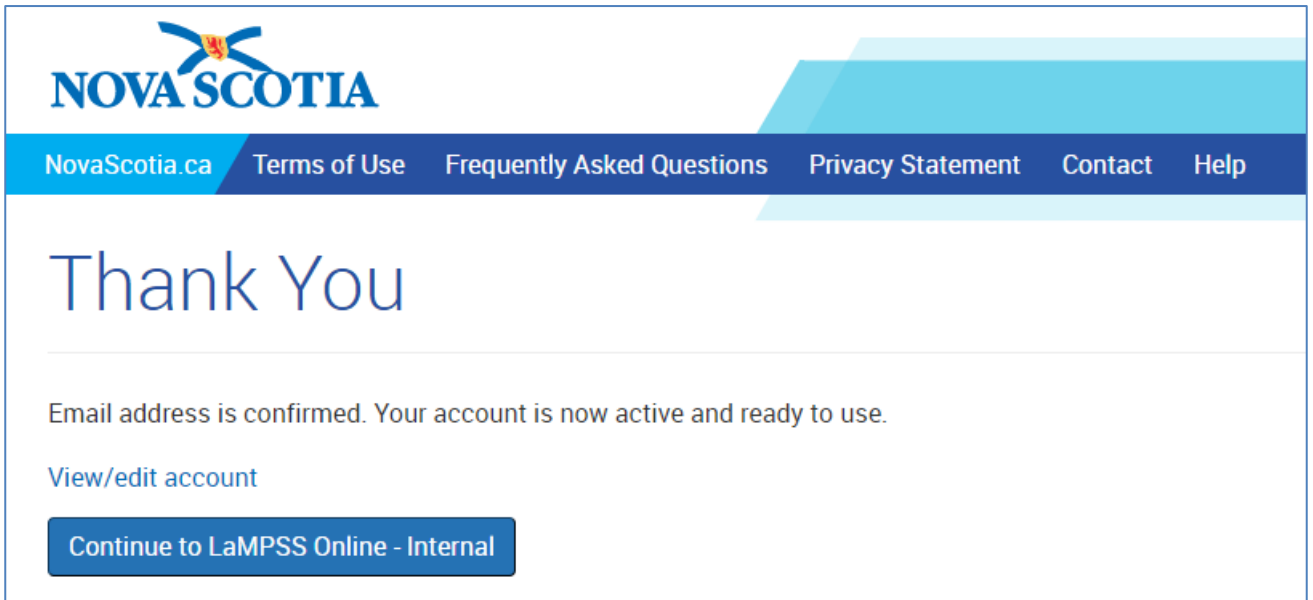

If you already have a NSLS account, you will not be required to complete the above steps. These steps will only need to be completed once, to set up your account.